## xenial **GUEST LIST** | Overview Quick Reference Guide

Rev. (04/2018)

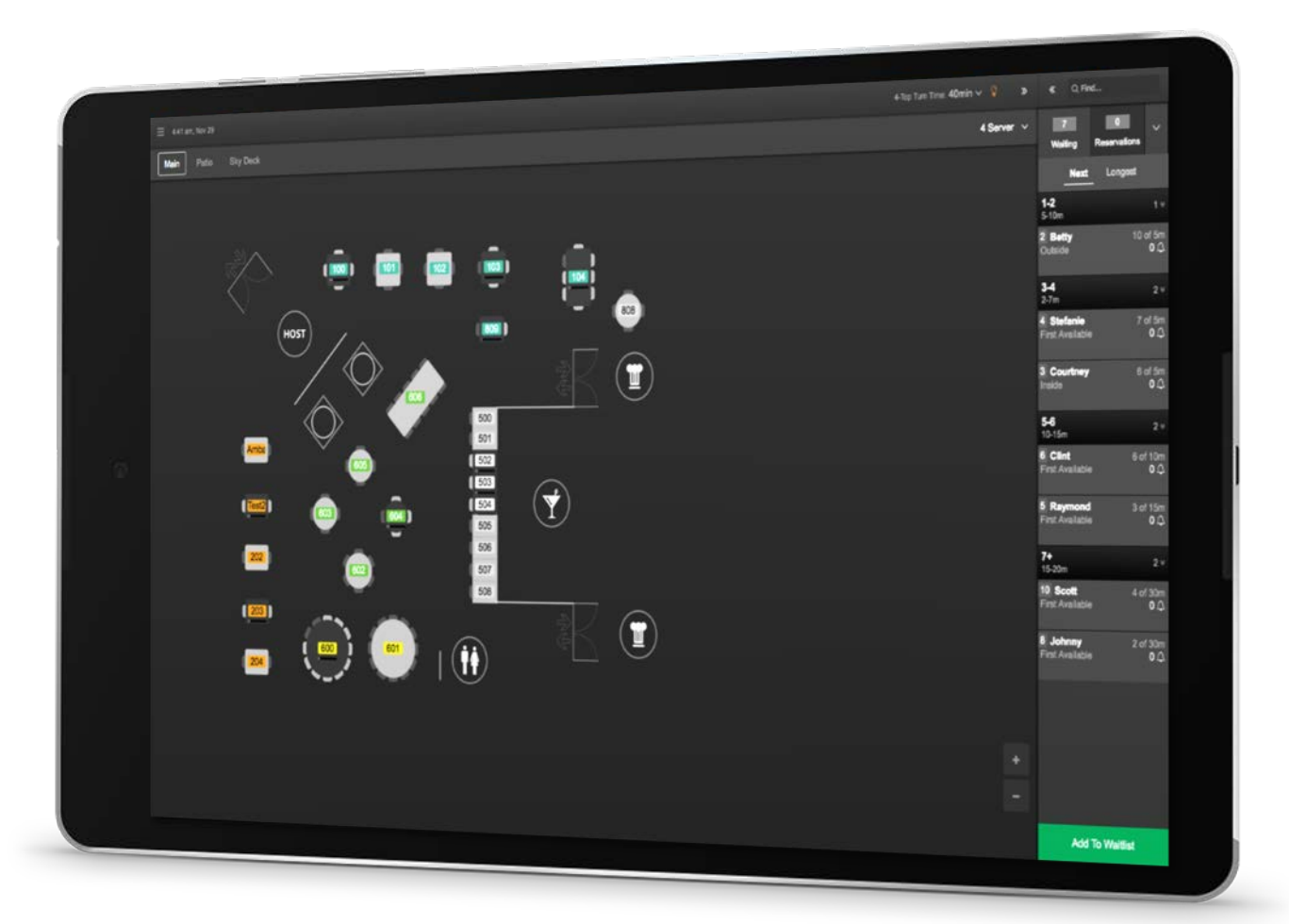

<span id="page-1-0"></span>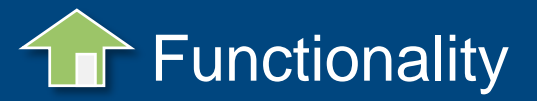

Select any link from the topics below to access that page. Return to this page at any time by selecting the **button.** Use the **or** or buttons to navigate backward or forward.

## **Topics**

**Seating Map** 

**[Seating Map Menu](#page-3-0)** 

**[Seat Map Editor](#page-4-0)** 

[Section Editor](#page-5-0) 

[Reservation Limits](#page-6-0)

[Waitlist Menu](#page-7-0)

[Reservations Menu](#page-8-0)

[Filters and Options](#page-9-0)

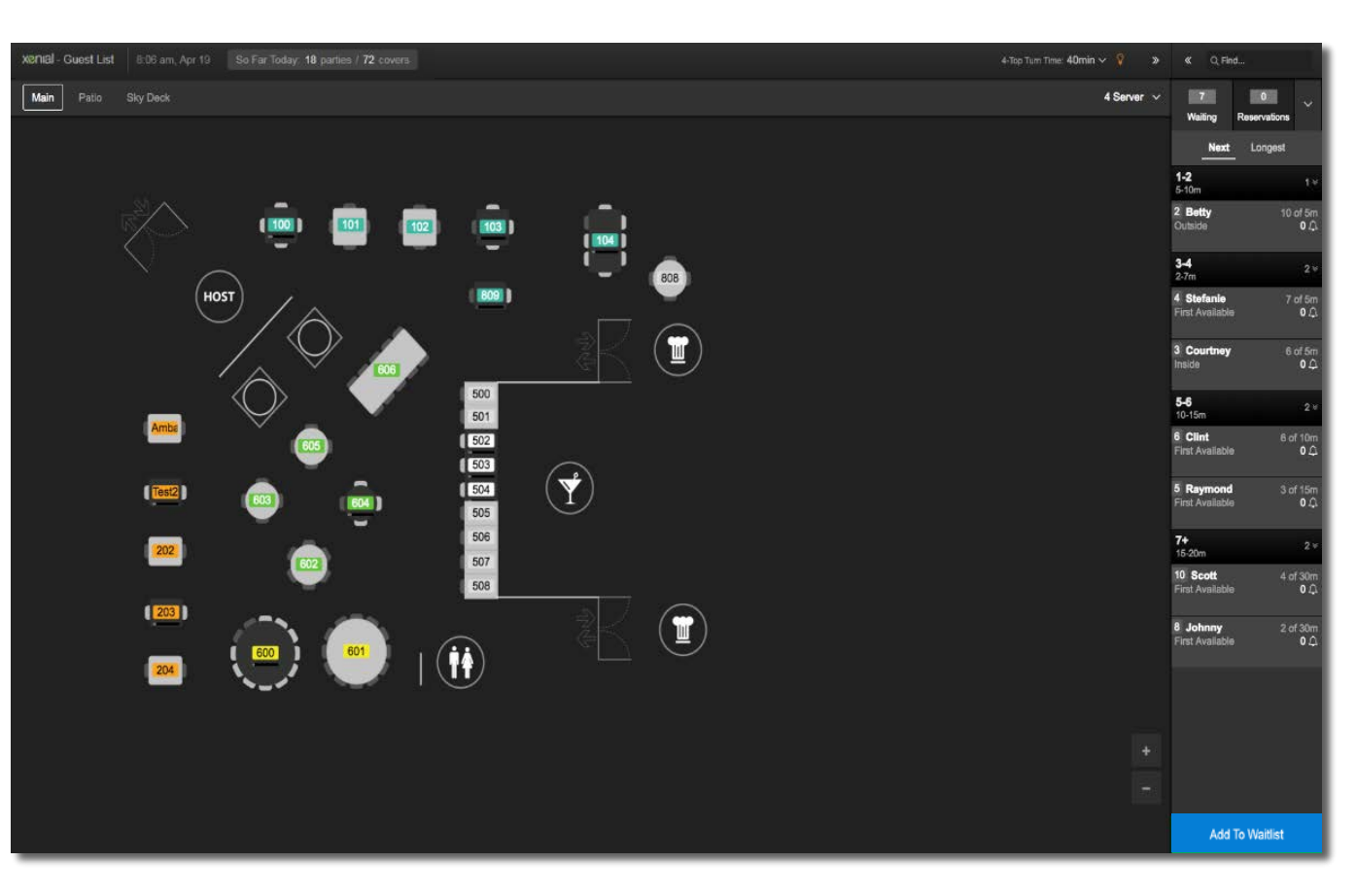

The **Main View** displays the primary seating map, with easy access to other areas within the Guest List application.

<span id="page-2-0"></span>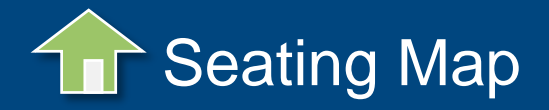

The Guest List primary view displays the **Seating Map**. The Seating Map layout is user-defined, and can be customized to include icons identifying the location of restrooms, kitchens, entry/exit points, and host stand.

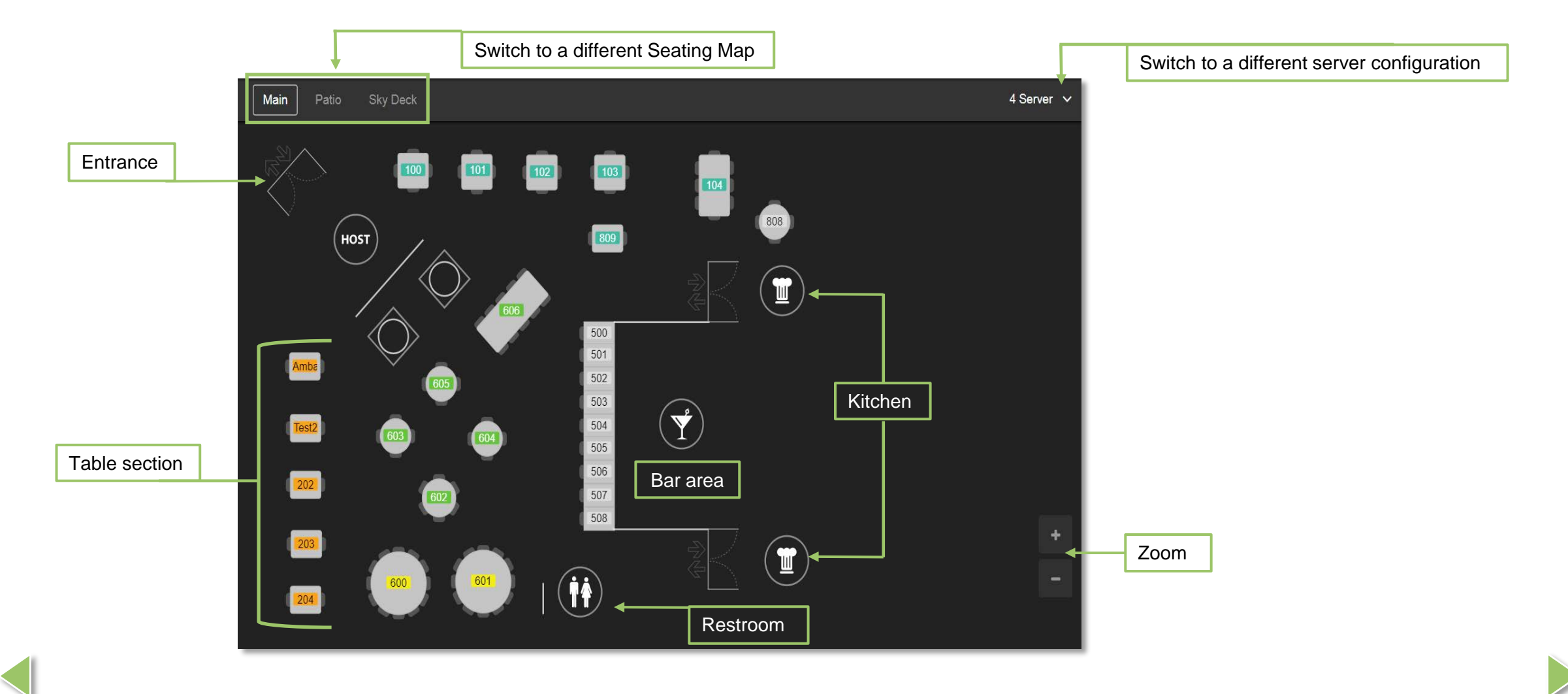

<span id="page-3-0"></span>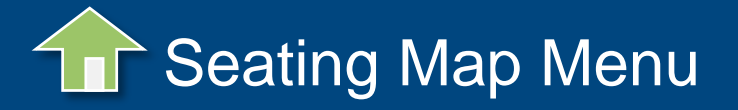

Saved Seating Maps are displayed in the **Seating Map** menu.

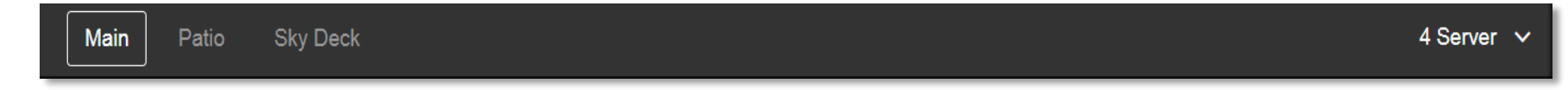

Select a Seating Map from the available options to change the seating chart displayed.

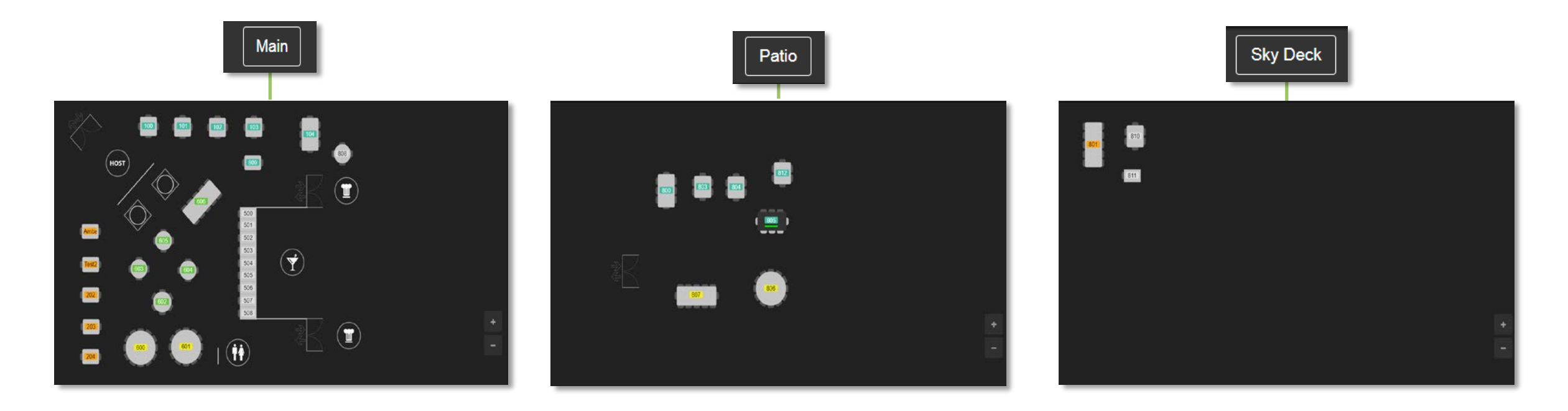

<span id="page-4-0"></span>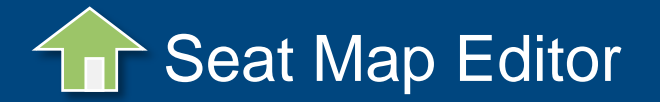

**GUEST LIST | Overview** 

View, modify, and create seating charts via the **Seat Map Editor.** 

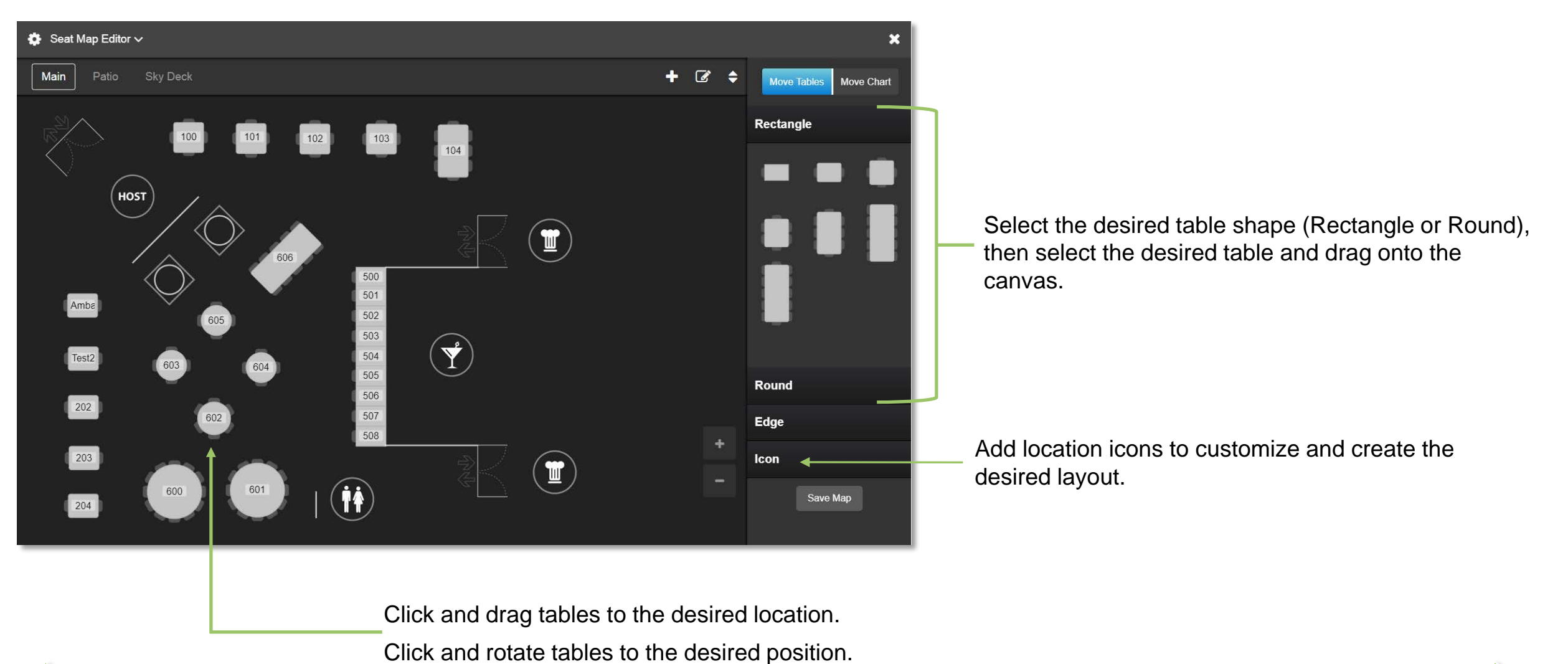

*Xenial, Inc. A Global Payments Company*

<span id="page-5-0"></span>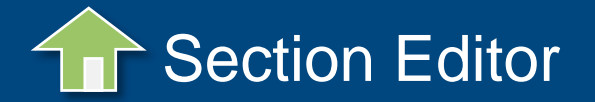

View and modify table sections via the **Section Editor.** Tables and sections are color-coded; tables with the same color represent a section. Multiple section templates can be created and saved for future use.

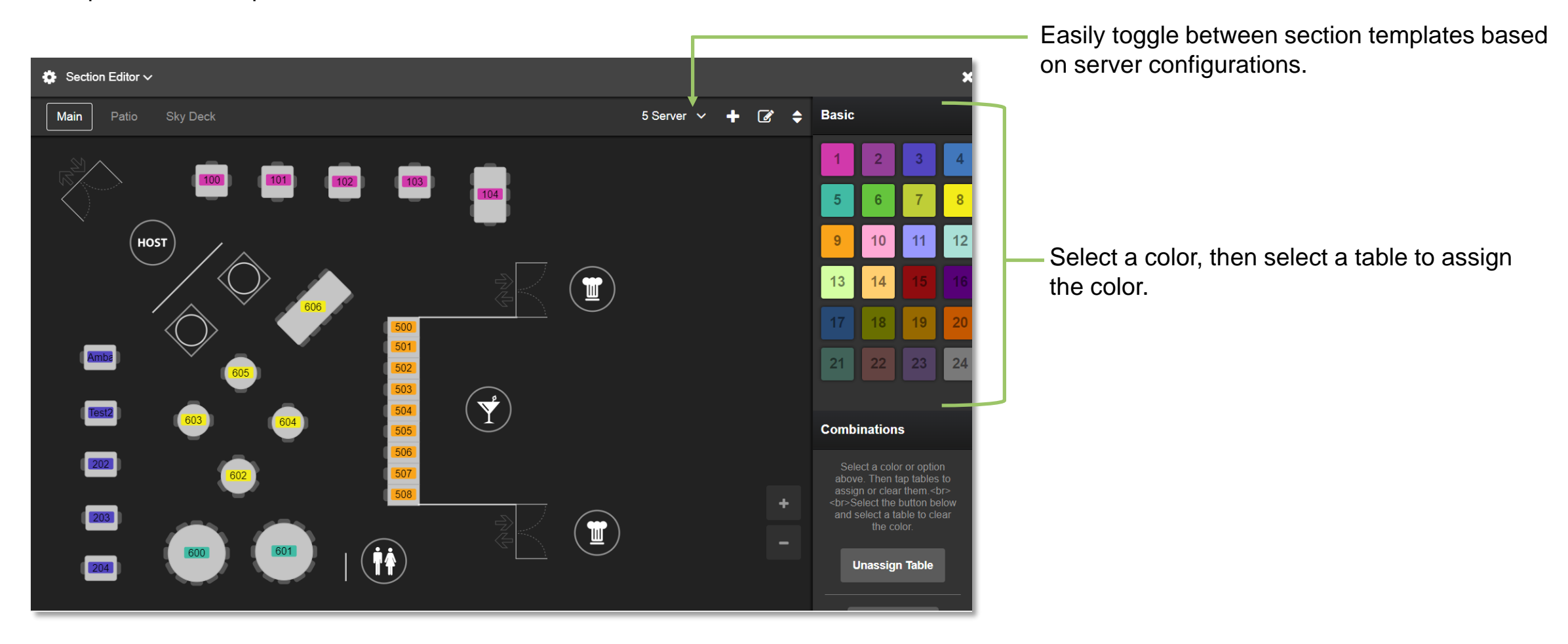

<span id="page-6-0"></span>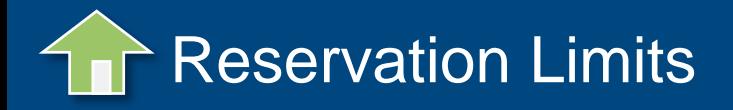

**Reservation Limits** provides the opportunity to create rules governing how reservations are handled.

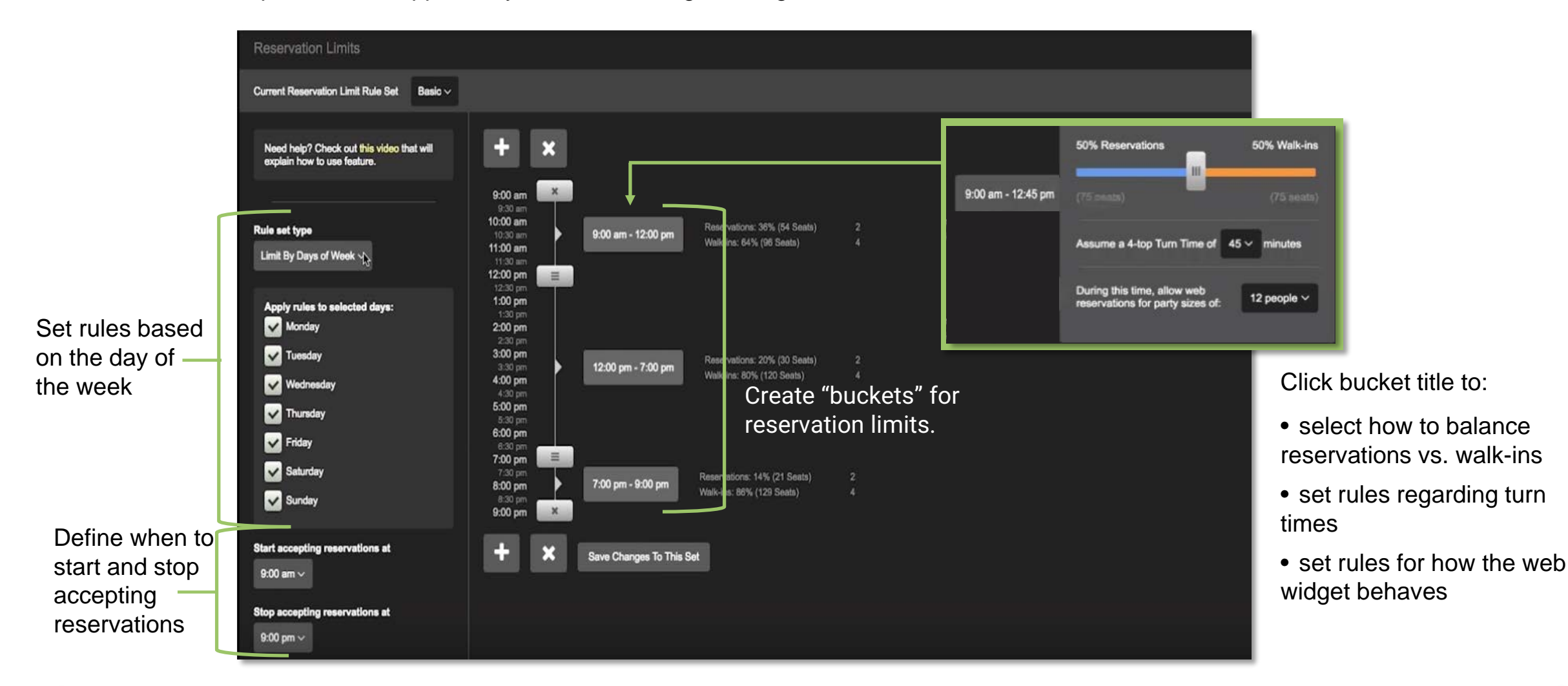

<span id="page-7-0"></span>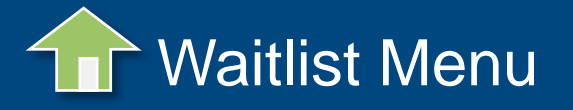

The **Waitlist** tab provides a snapshot of information regarding guests waiting to be seated.

Information captured includes:

- Number of parties waiting
- Number of quests in the party
- Party name (provided by quest)
- Estimated wait time based on party size
- How long each party has been waiting
- Seating preferences

Waitlist information can be displayed by the *Next* party waiting or party waiting the *Longest*.

Waitlist parties are grouped by number of guests in the party (i.e. 1-2, 3-4, 5-6).

From the Waitlist, you can edit party information, seat a party, or add guests to the waitlist.

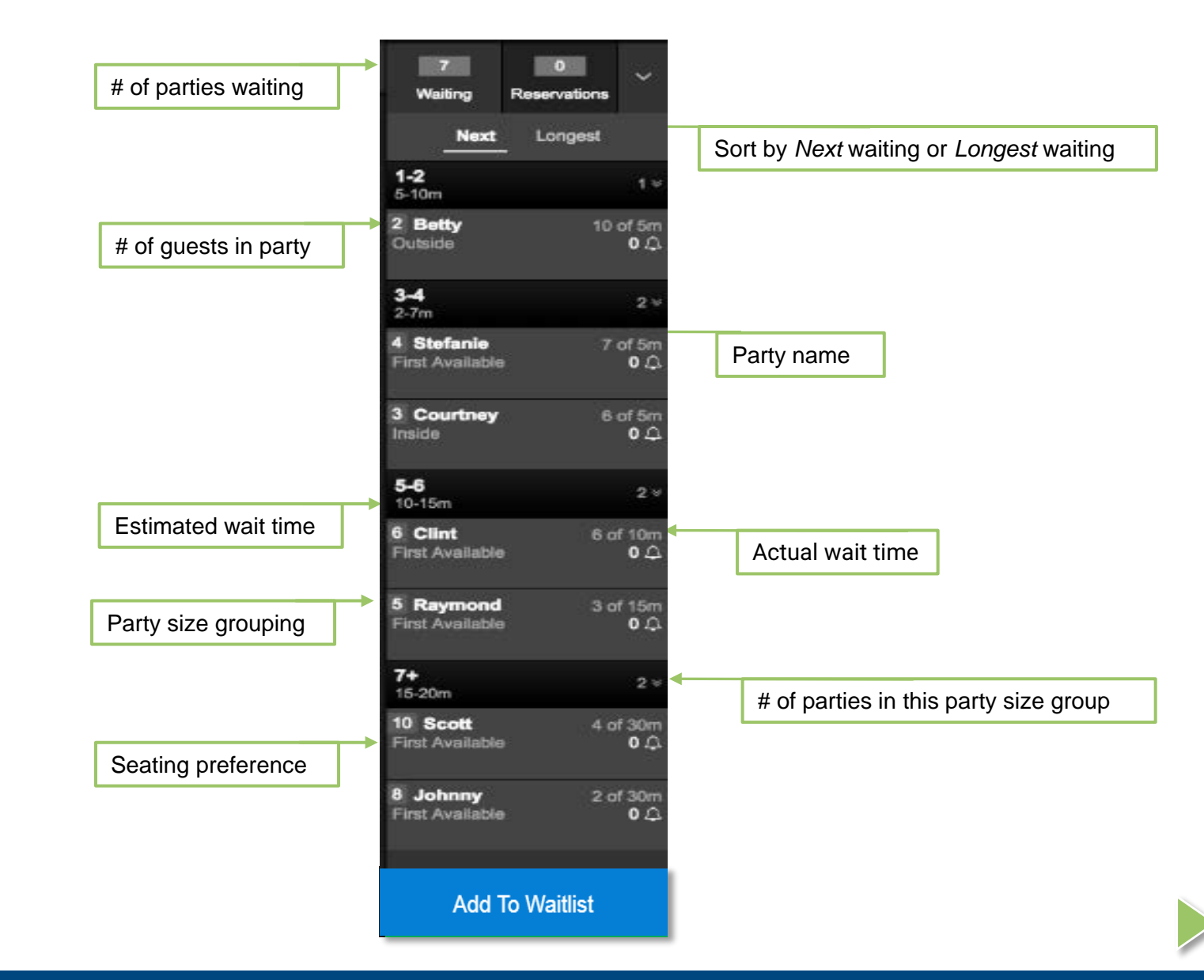

<span id="page-8-0"></span>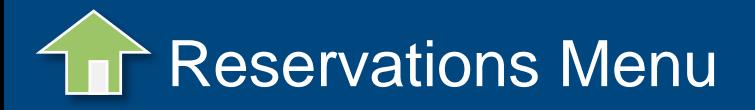

The **Reservations** tab allows you to view, edit, and add guest reservations.

Information in the Reservations tab includes:

- Number of reservations scheduled
- Number of guests in the party
- Party name (provided by guest)
- Reservation time
- Seating preferences

Reservation information can be displayed for the *Present* day (Today) or the *Next* day (Tomorrow).

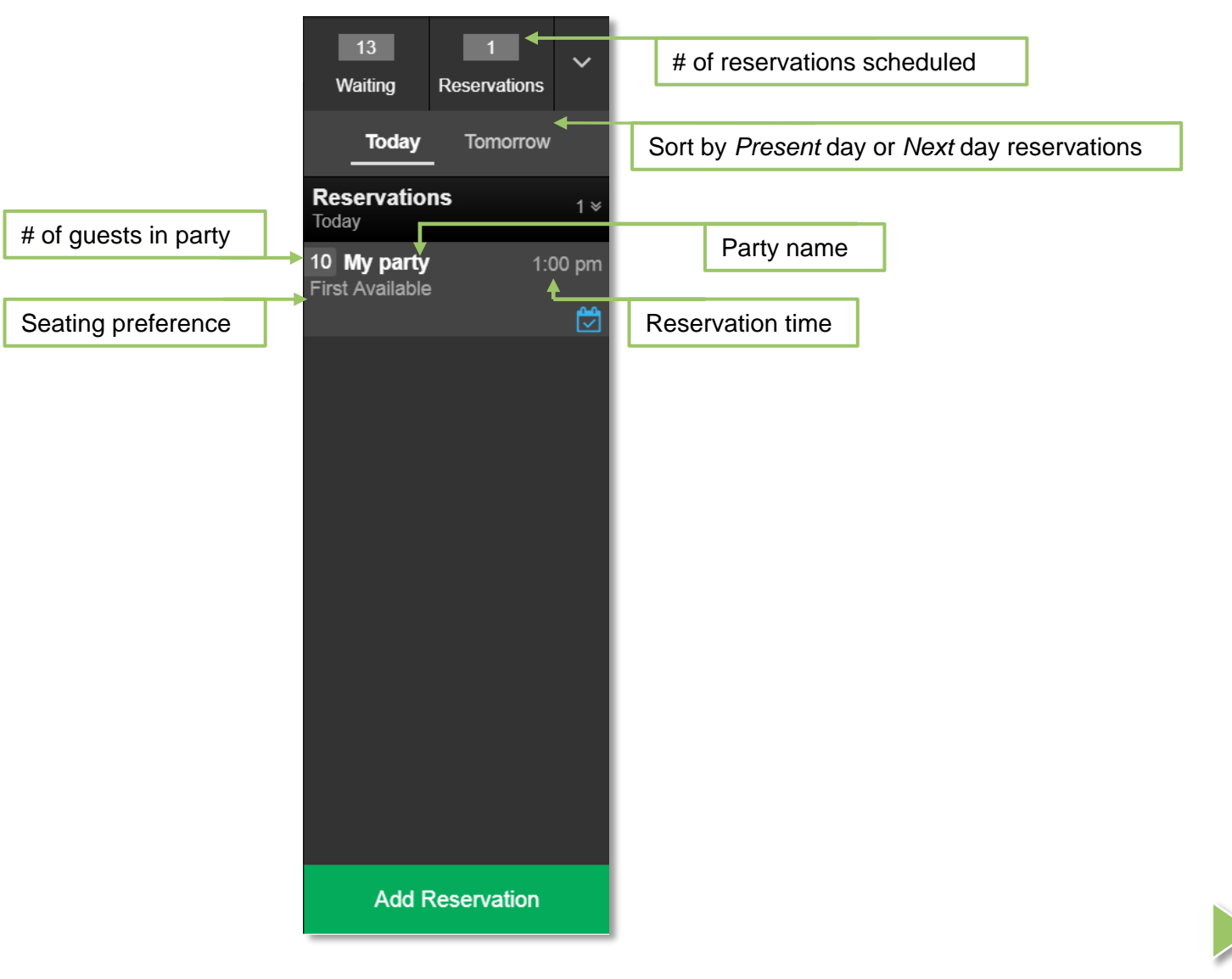

<span id="page-9-0"></span>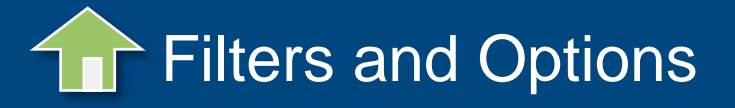

The drop-down arrow in the Waitlist/Reservation panel provides access to several **Filters and Options** to assist with managing seating.

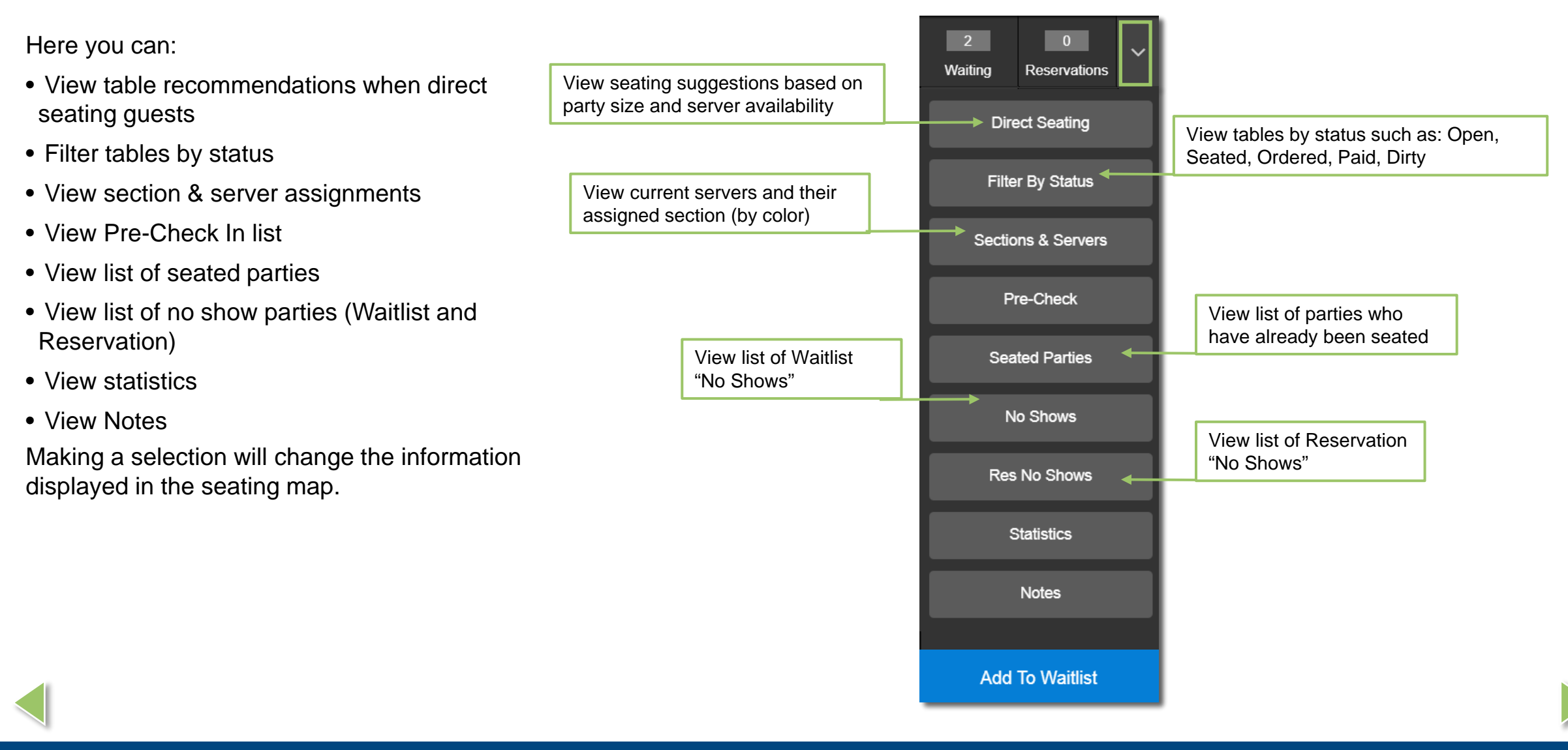

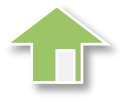

## **GUEST LIST** | Overview

## Quick Reference Guide

Rev. (04/2018)

For more information, visit The Academy.

© 2018 Xenial, Inc. XENIAL and the Xenial logo are trademarks of Global Payments Inc., its affiliates or subsidiaries.